【 現場入退場機能説明書 基本ルール編】 ①

## 1. 現場入退場登録の対象物件

①積水ハウスの新築物件(マンション事業本部の物件を除く) ※入場時間・退場時間・休憩時間の登録が必要です。 ※引渡日から3ヶ月以内の手直し工事も対象です。

②積水ハウスリフォームの物件 ③積和建設元請の新築物件 ④カスタマーズセンターの物件 ⑤積水ハウス不動産の物件 ⑥積水ハウスノイエの物件 ⑦積和建設元請のリフォーム物件 ⑥自社・その他(自社物件等)

他現場登録 の機能で入力可能です (入力方法はP4、P14参照)

## 2. 現場入退場登録時の注意点

①現場入退場の登録は毎日必ず全員分(同行者分含む)登録して下さい。 ※後日にまとめて登録しないで下さい。

②入場は現場到着時に、退場は現場を離れる時に必ず登録して下さい。 ※休み明けや朝一等でアプリがつながらない場合は、時間をずらして登録して下さい。 ※退場の登録忘れが多い為、退場も必ず登録して下さい。 ※休憩時間も忘れずに登録して下さい。 ※移動時間は含めなくて結構です。

③iPhone(iPad)を所有されている本人だけでなく、iPhone(iPad)を所有されていない方と常に複数で作業される場合は、 本人の入退場登録だけではなく、常に作業される全員の入退場の登録も同行者登録機能で必ず行って下さい。

④1日に複数の現場で作業される場合も、それぞれの現場で現場入退場の登録を行って下さい。

## 【 現場入退場機能説明書 基本ルール編】 ②

⑤積水ハウスの新築物件以外で以下の物件の作業を行った場合は、「他現場登録」機能にて登録して下さい。 物件種類・・・【積水ハウスリフォーム】【積和建設新築】【カスタマーズセンター】【積水ハウス不動産】【積水ハウスノイエ】【積和建設リフォーム】【自社・その他】

例:積水ハウスの新築物件の積水A棟を午前中に、積和建設元請の新築物件を午後に作業された場合。 ⇒積水A棟 8:00~12:00 と 【積和建設新築】 13:00~18:00を登録。

⑥1日に複数棟の現場を交互に作業される場合は、それぞれの現場で入退場登録を行って頂く事が原則ですが、 どうしても入退場の時間の判別がつかいない場合は、休憩時間を除く作業時間を、 それぞれの棟で分けて入退場の登録を行う事を可とします。 (作業時間のみを振り分けて登録可)

- 例①:積水A棟と積水B棟を交互に8:00~17:00まで作業された場合で、入退場の時間の判別がつかいない場合。 ⇒積水A棟を8:00~12:00、積水B棟を13:00~17:00で登録可。
- 例②:積水A棟と積水B棟を交互に8:00~13:00まで作業された場合で、入退場の時間の判別がつかいない場合。 ⇒積水A棟を8:00~09:30、積水B棟を09:30~13:00で登録可。

⑦応援に行かれた現場でも必ず入退場登録を行って下さい。

※「物件検索」機能で物件を検索して入退場登録して下さい。

⑧万が一、現場入退場の登録漏れや登録に間違いがある場合は、過去の入退場登録情報に振り返って追加登録や登録の修正を行って下さい。 ※過去の実績確認が可能です。登録漏れや登録間違いがある場合は速やかに追加登録や登録修正して下さい。

# 【 現場入退場機能説明書 **iPhone**編】 利用方法①

#### 【起動ボタン】

#### 現場入退場を登録

各ポータルに 現場入退場のメニューを追加しました。

## 現在入場中の物件はありません。

この物件は本日の入選場を登録済みです。

## 【入場方法】

入場する物件で入場者を選択して「入場」をタップしてください。

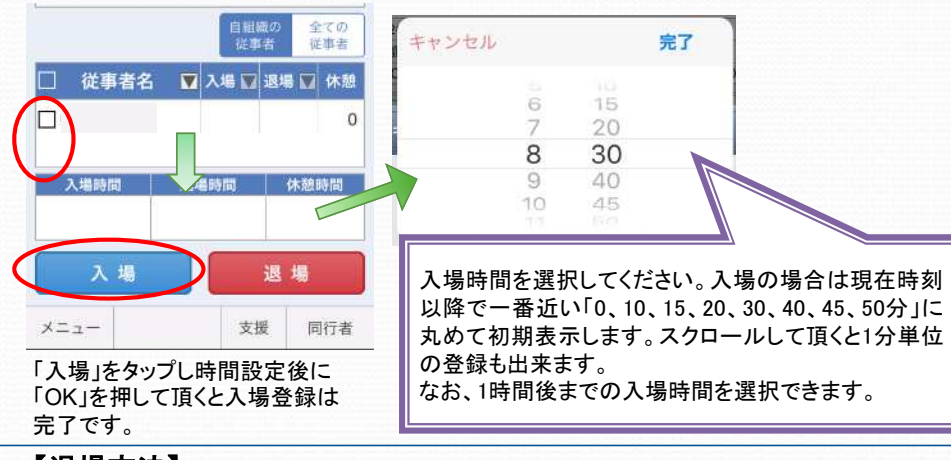

#### 【退場方法】 退場する物件で退場者を選択して「退場」をタップしてください。

キャンセル 視場時間 **完了** 入場取消 退場取消  $270$ 休憩時間 0分 夕 u il s 继事者  $00$ M 従事者名 ■入場■退場■ 休憩 15 入場時間 温假時 16 15  $\triangledown$ 09:00  $\overline{0}$ 08:30  $17:30 \& c$ 17 30 18 45 現在時刻で入退場する場合は、そのまま **防制空事する場合は、変更後「ロK」を**  $00$ 19 入場時間 休憩時間 退場時間 現在時刻で  $09:00$  $\mathbf 0$  $n\nu$ キャンセル 退場 時間設定後に「OK」を押して頂く 入場 と退場登録は完了です。 メニュー 支援 同行者 退場時間を選択してください。退場の場合は現在時刻 以前で一番近い「0、10、15、20、30、40、45、50分」に 丸めて初期表示します。スクロールして頂くと1分単位 の登録も出来ます。現在時刻より先の時間は選択でき ません。

## 【休憩時間の登録方法】

 $\triangledown$ 

入場中の物件で「休憩時間」のマークをタップしてください。

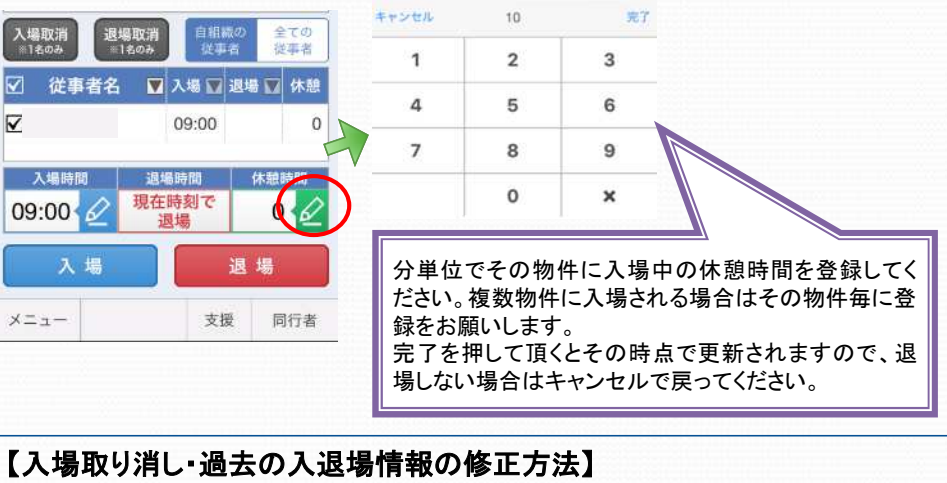

対象物件で「入場取り消し」「現場入退場確認」をタップしてください。

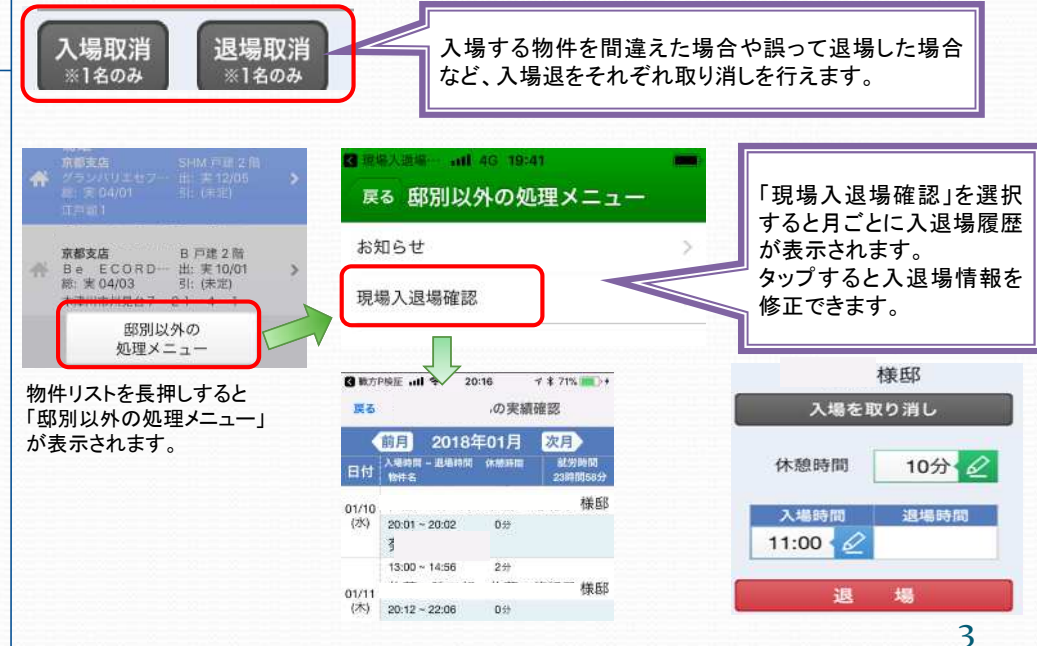

# 【 現場入退場機能説明書 **iPhone**編】 利用方法②

#### 【起動ボタン】

現場入退場を登録 建築ポータル、職方ポータルに 現在入場中の物件はありません。

現場入退場のメニュを追加しました。

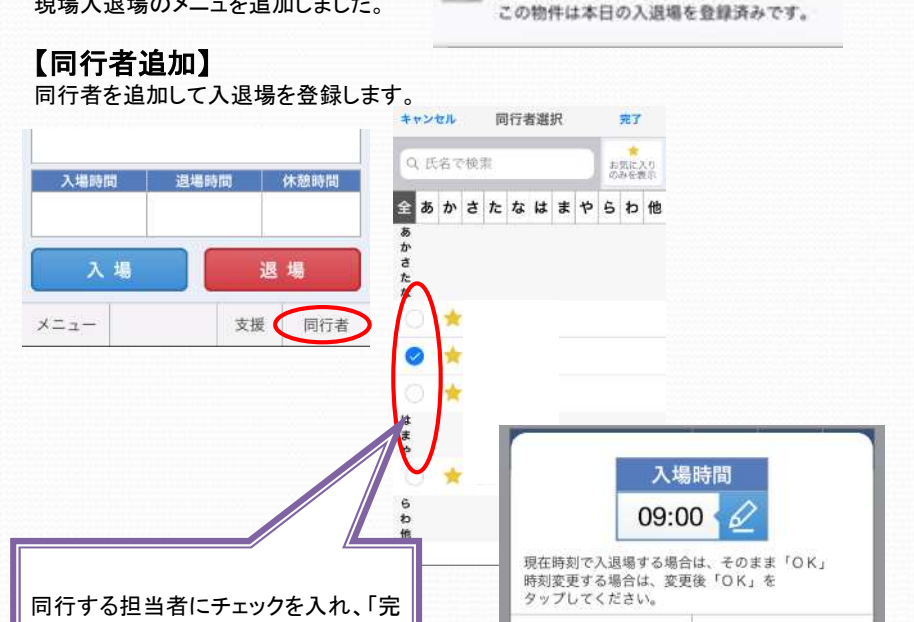

了」をタップしてください。入場時間を 決めて「OK」をタップすると入場します。

## 【支援者追加】

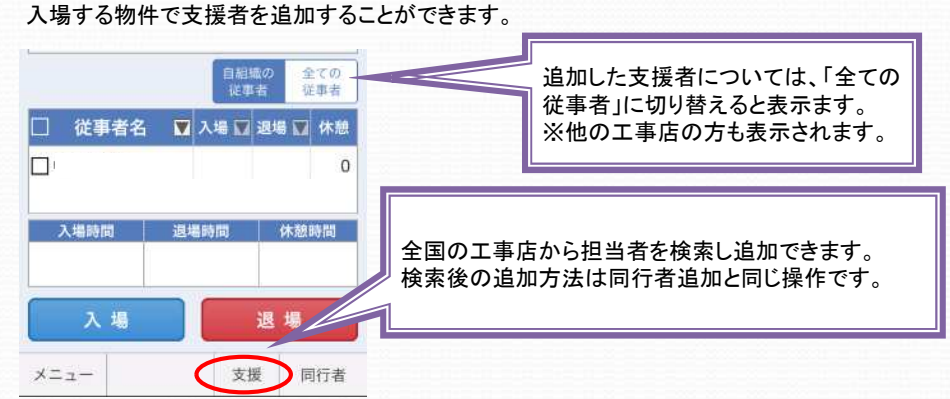

キャンセル

OK

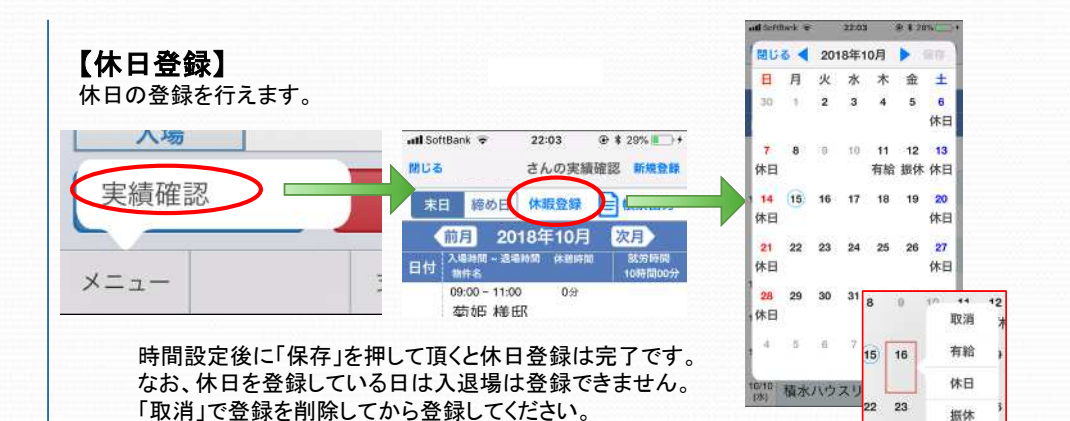

【他現場の登録方法】

登録済み物件や新規登録で「他現場登録」のタブに切り替えてタップしてください。

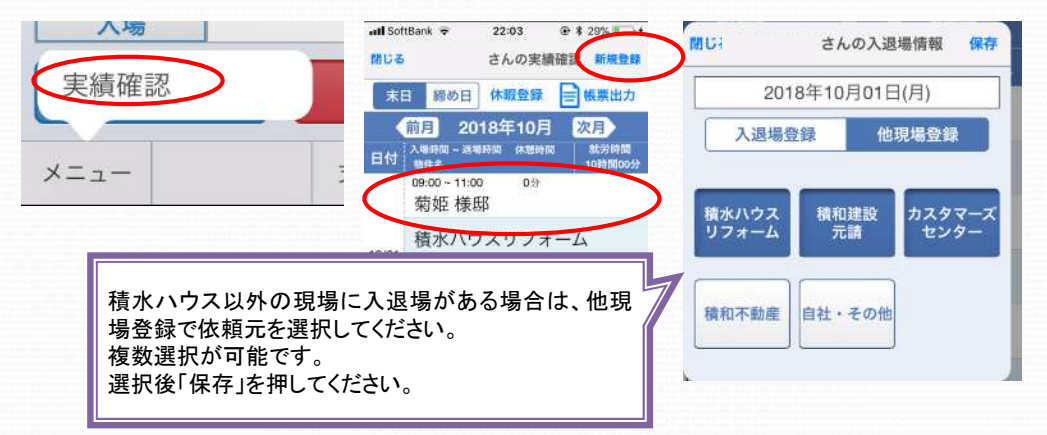

#### 【再入場方法】

同日に退場済みの物件で「現場入退場」をタップしてください。

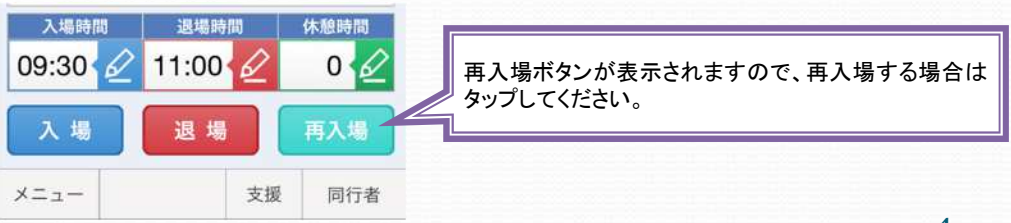

# 【 現場入退場機能説明書 **iPhone**編】 利用方法③

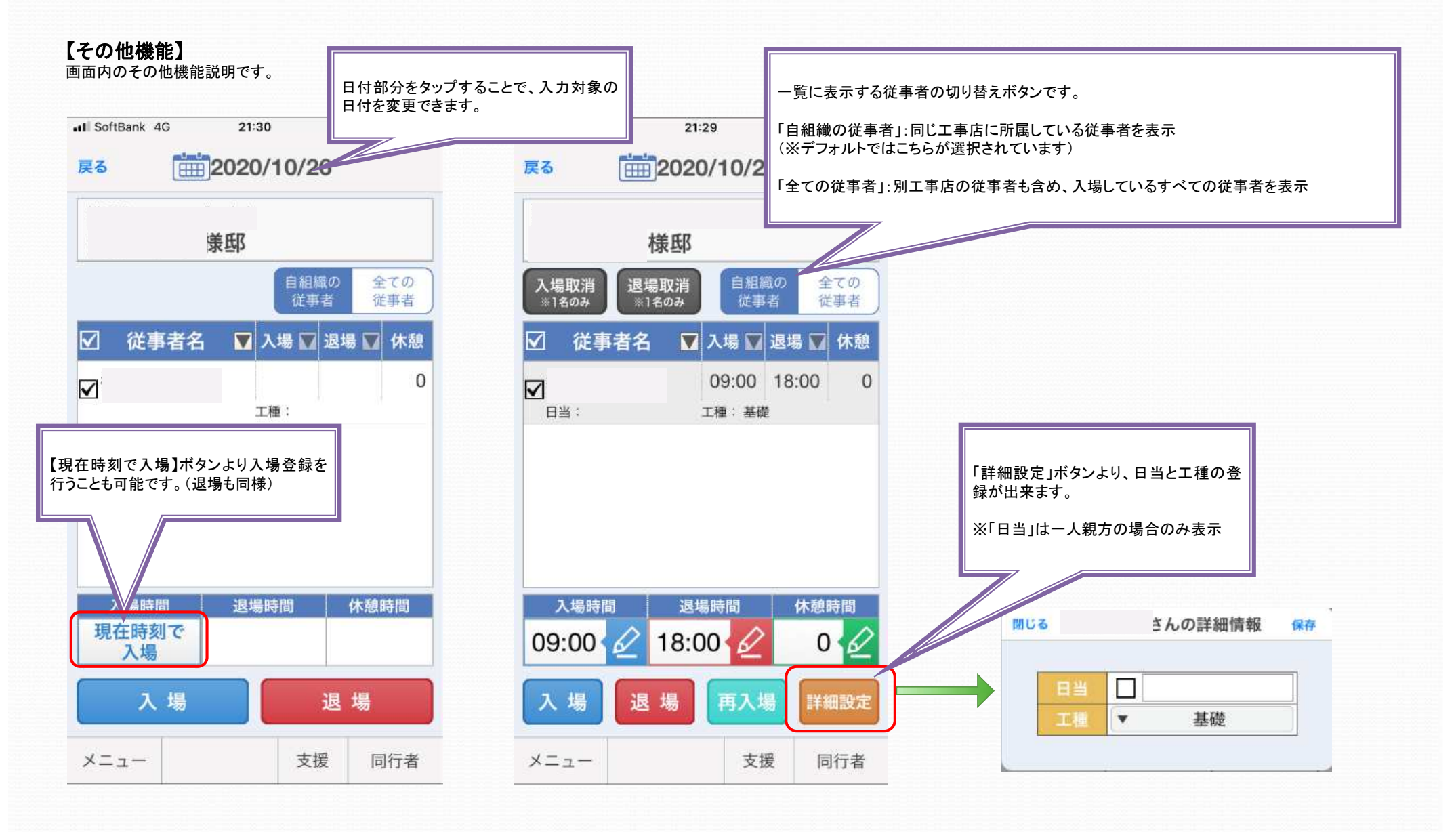

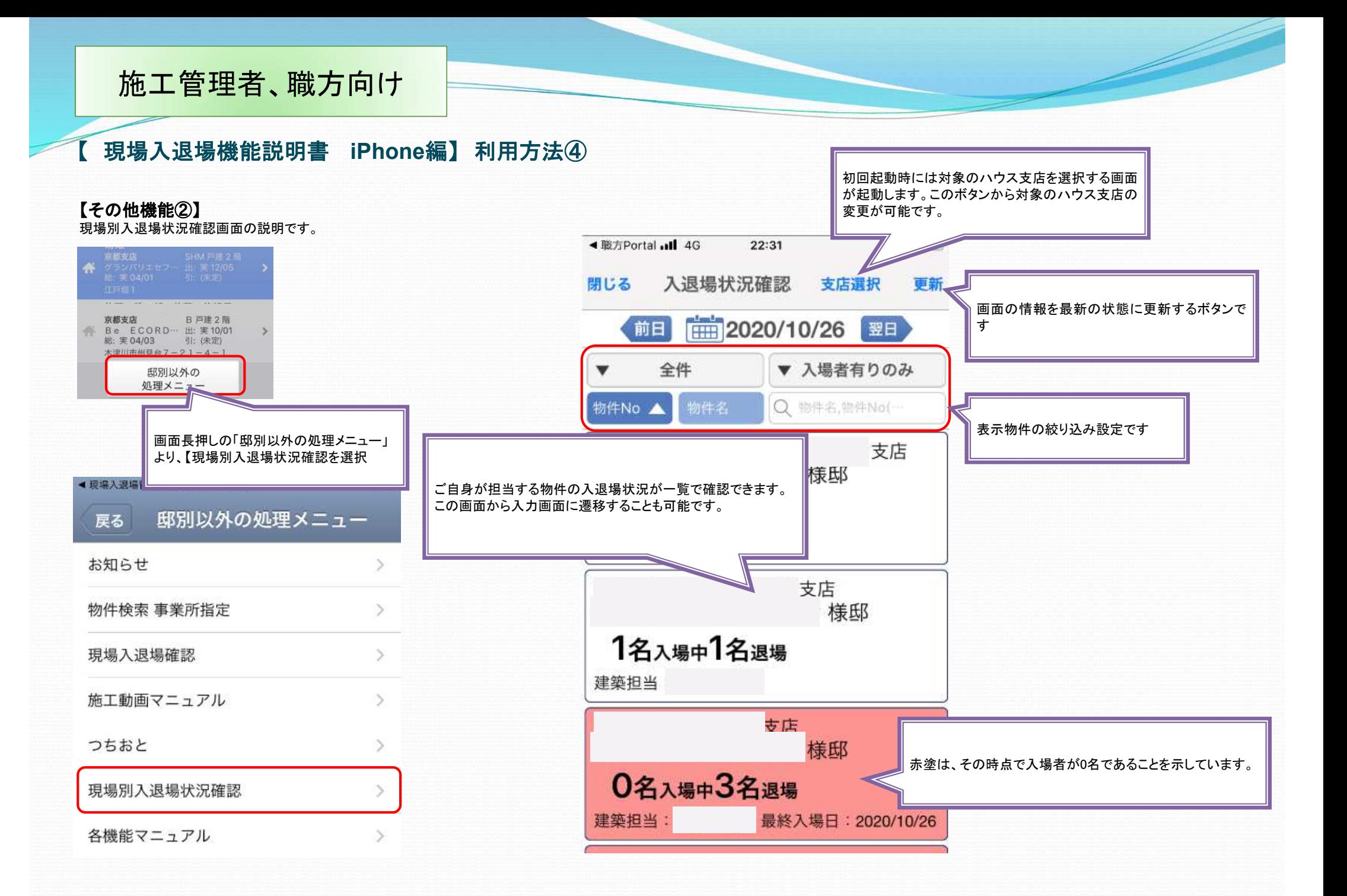

【 現場入退場機能説明書 **iPhone**編】 作業月報出力方法①

### 【運用に当たって】

作業月報を提出されている方は、最終的には施工部へ現場入退場情報を直接連携し、提出が不要になります。

### 【メニューの位置】

メニュー > 実績確認 > 帳票出力

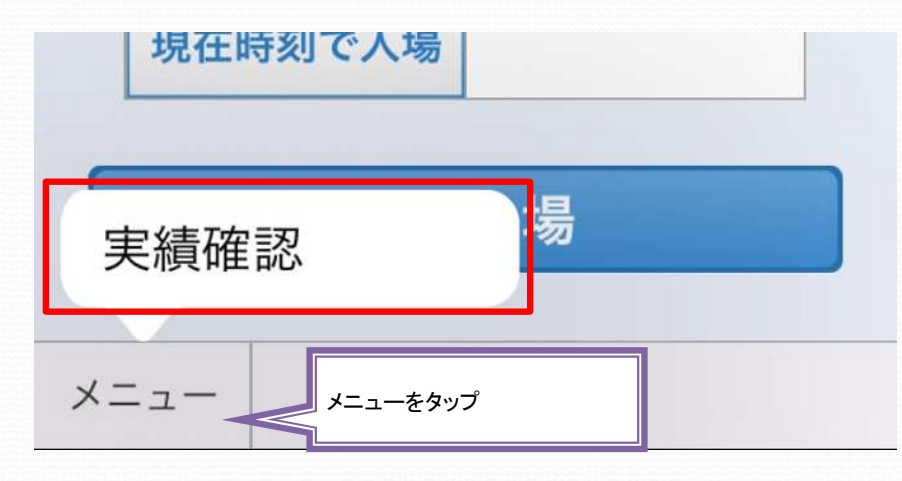

### ※画面長押しの 邸別以外の処理メニュー > 現場入退場確認 からでも可能です。

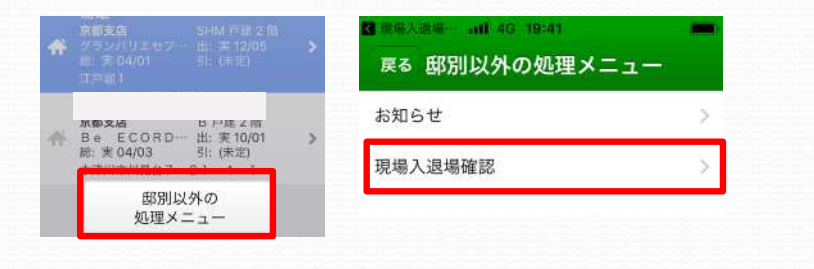

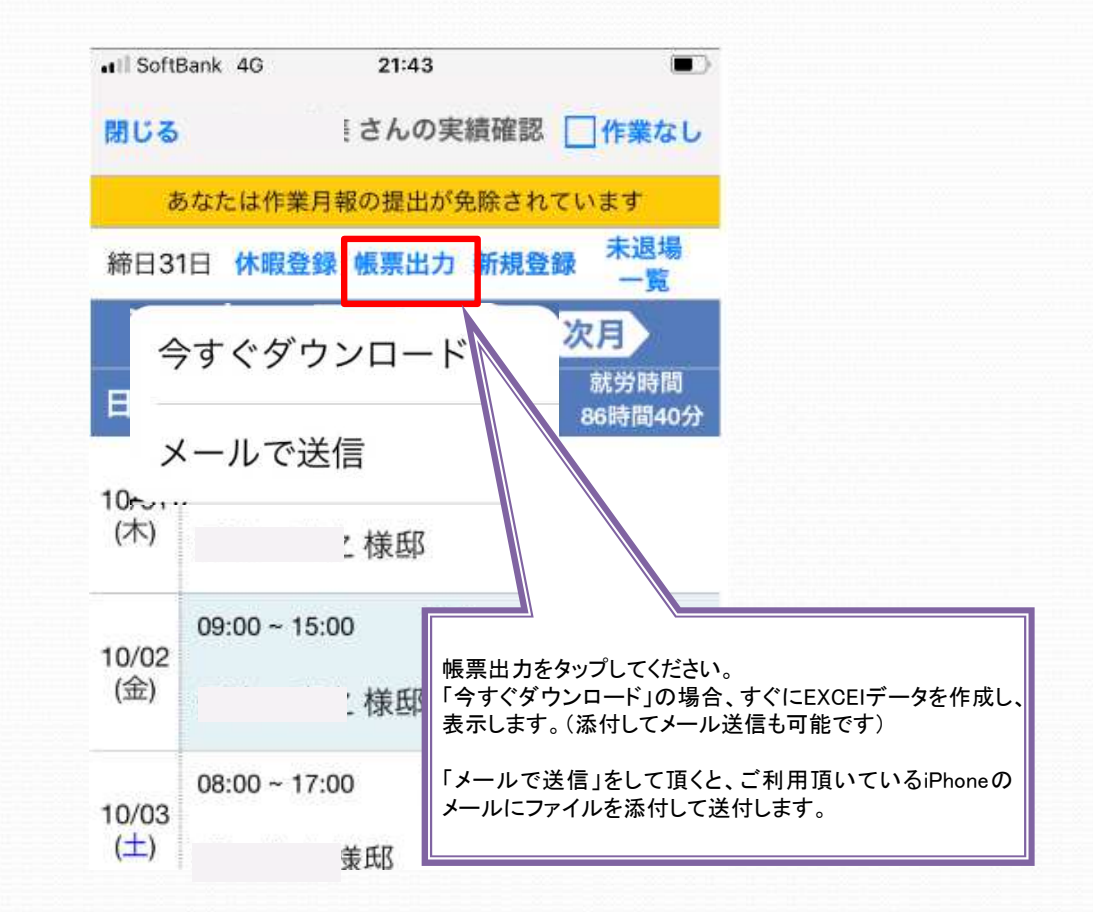

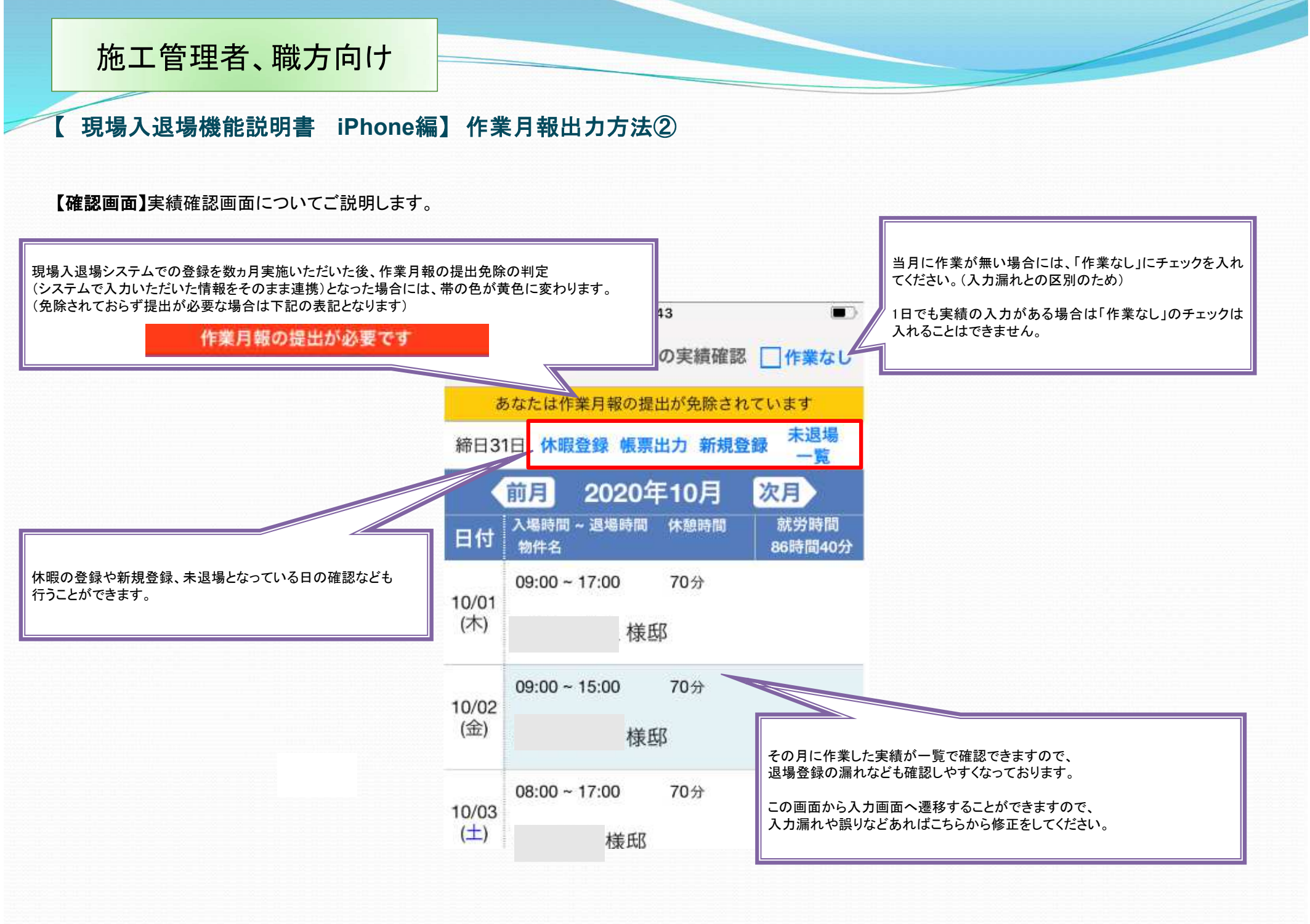

## 【 現場入退場機能説明書 **iPhone**編】 作業月報出力方法③

### 【帳票出力】

出力した作業月報についてご説明します。

なお、「今すぐダウンロード」で表示した場合、○の位置などレイアウトがずれますがデータは問題ありません。パソコンにメールで転送してご利用ください。

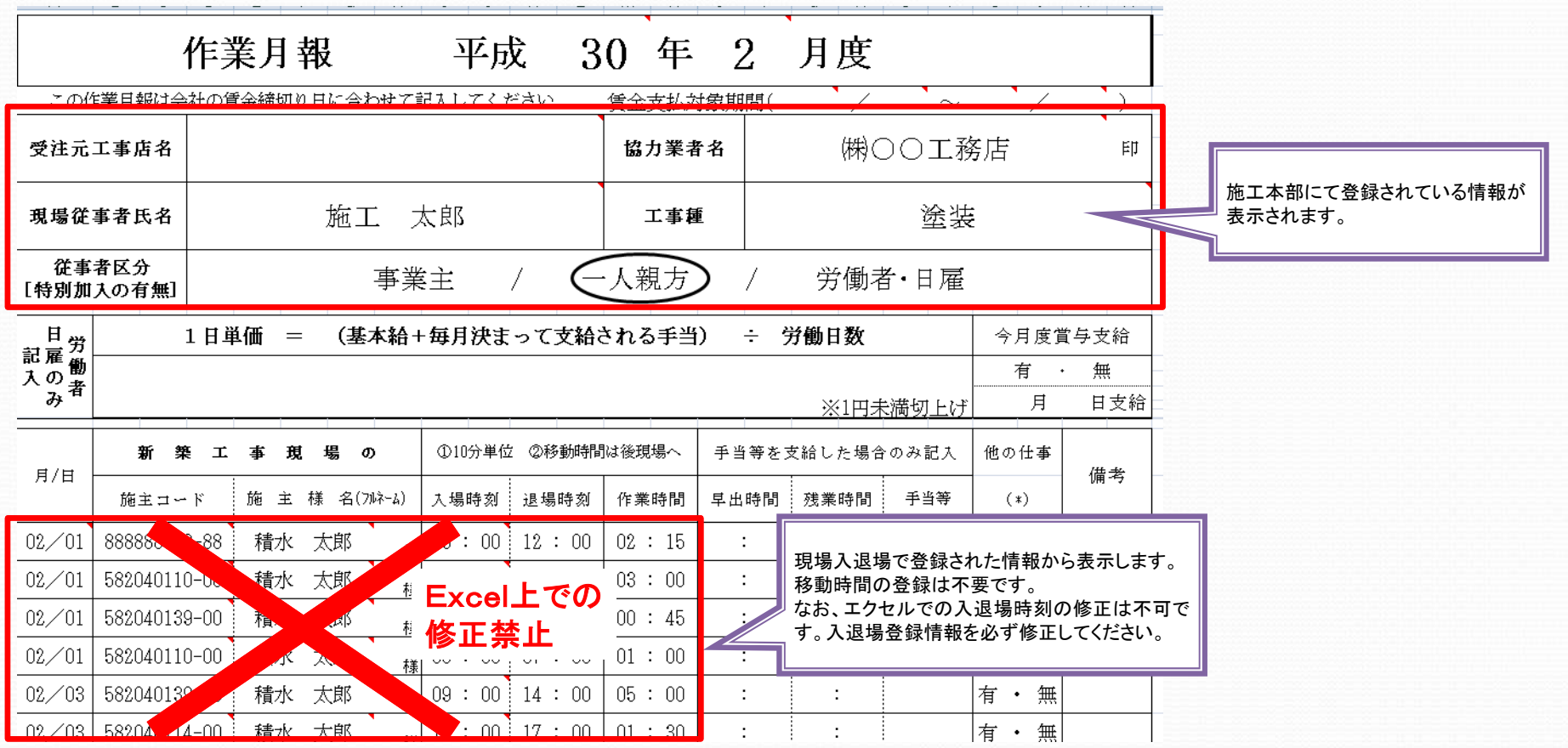

※掲載している帳票はパソコンで表示しています。

## 【 現場入退場機能説明書 **iPhone**編】 作業月報出力方法④

### 【ダウンロードした作業月報をメールで送付する】

「今すぐダウンロード」で出力した際のメール送付の方法をご説明します。

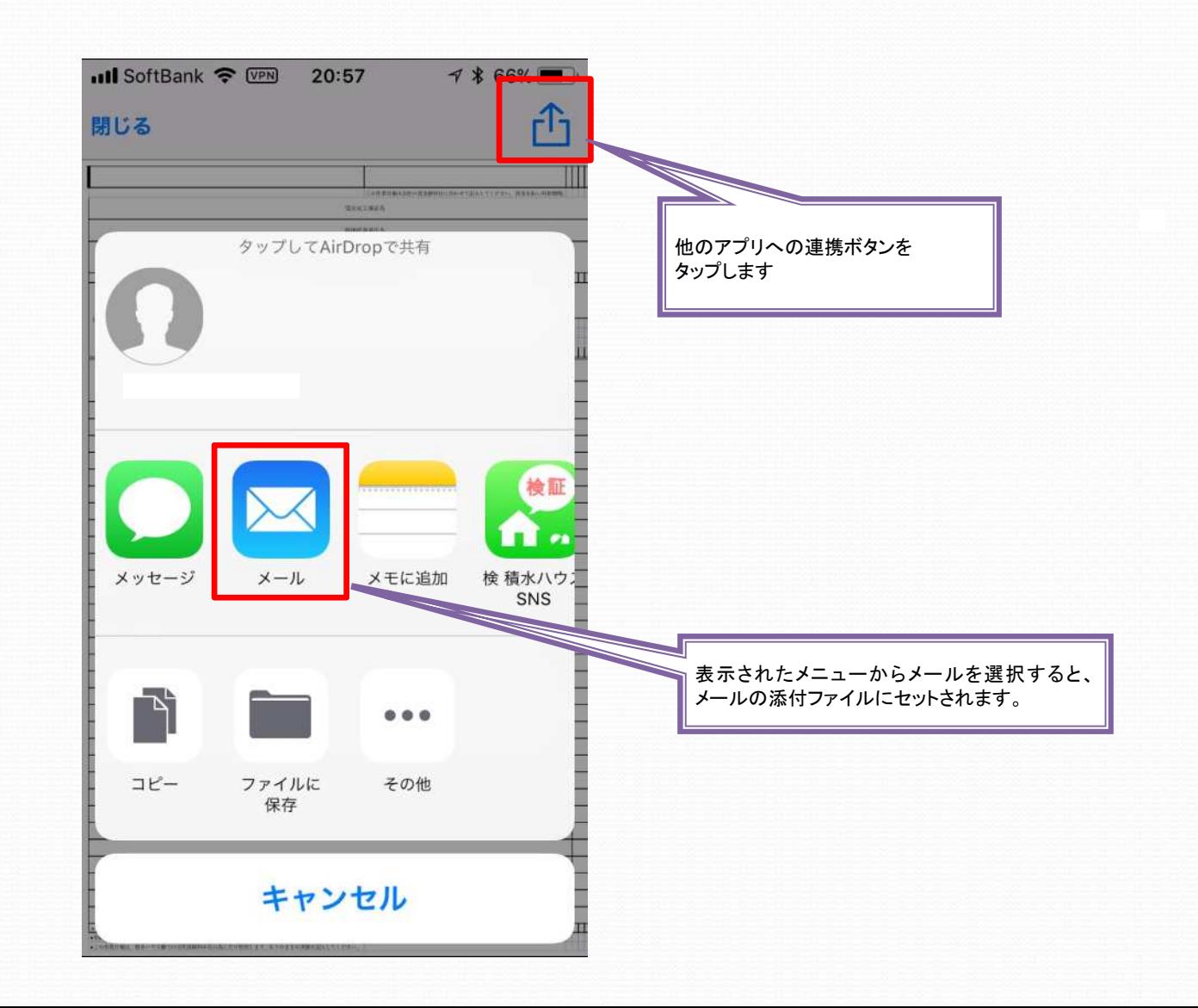

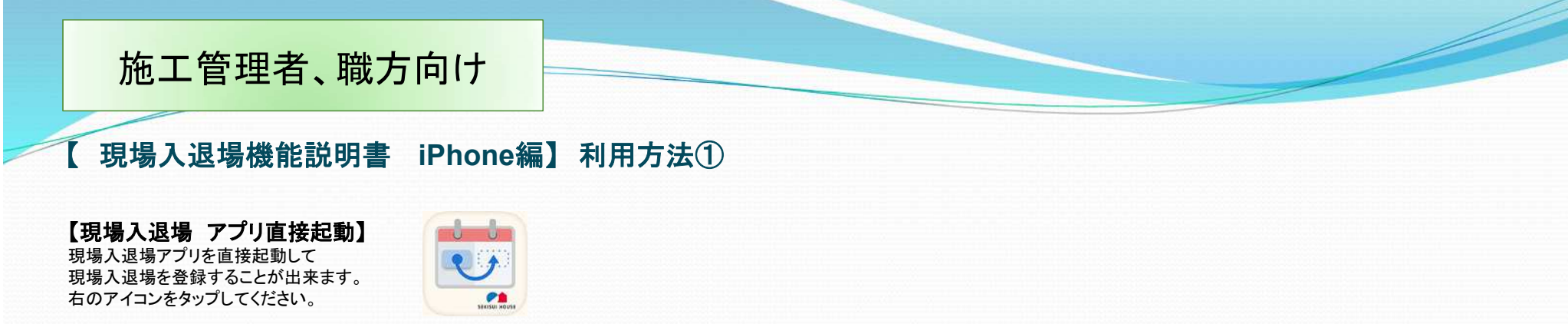

現場入退場管理

#### 【入退場実績から選択する】

自分や他の担当者の過去の入退場情報から選択できます。 入場中の物件が有る場合は、「入場中の物件へ」ですぐに登録画面へ移ることが出来ます。 また、ログイン時点で入場中の物件があれば、その物件に入退場画面を表示します。

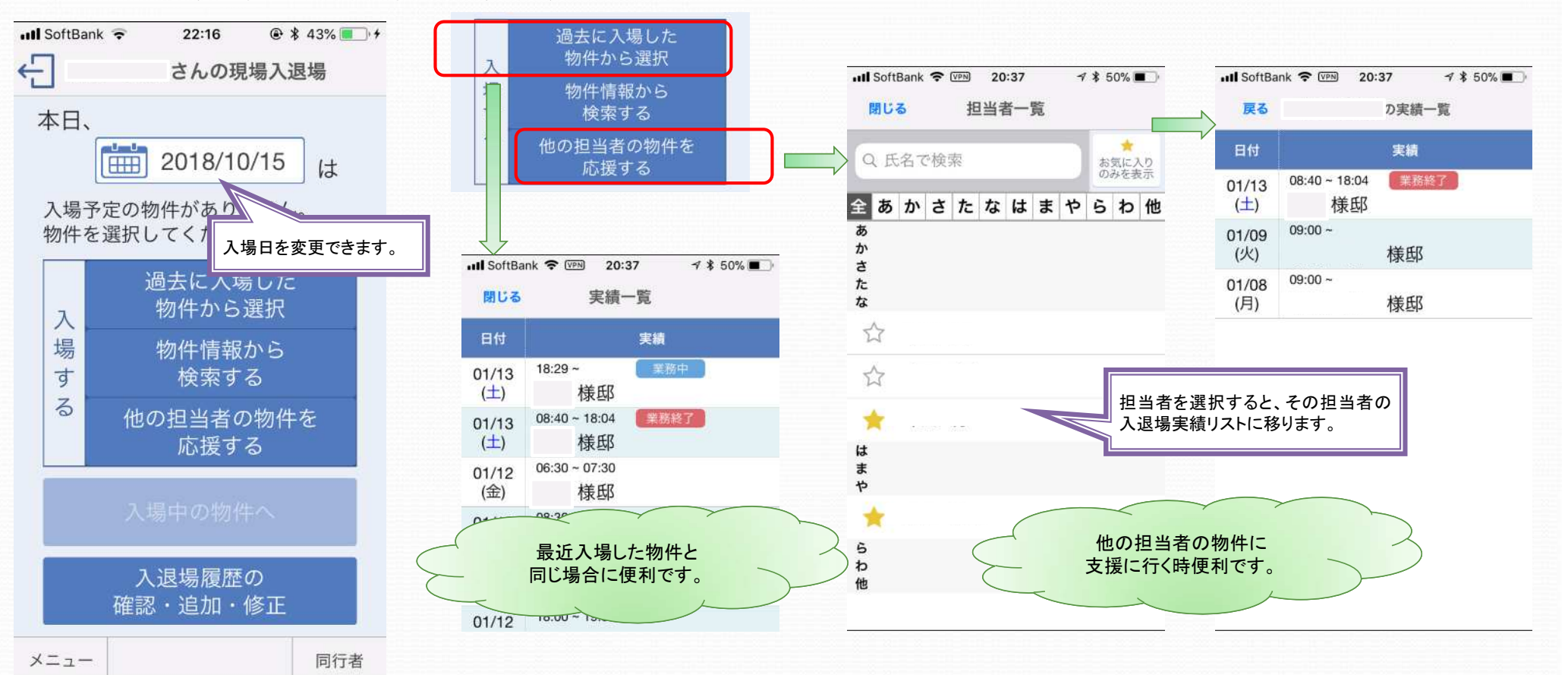

【 現場入退場機能説明書 **iPhone**編】 利用方法②

### 【物件を検索して選択する】

物件の検索方法は5つあります。

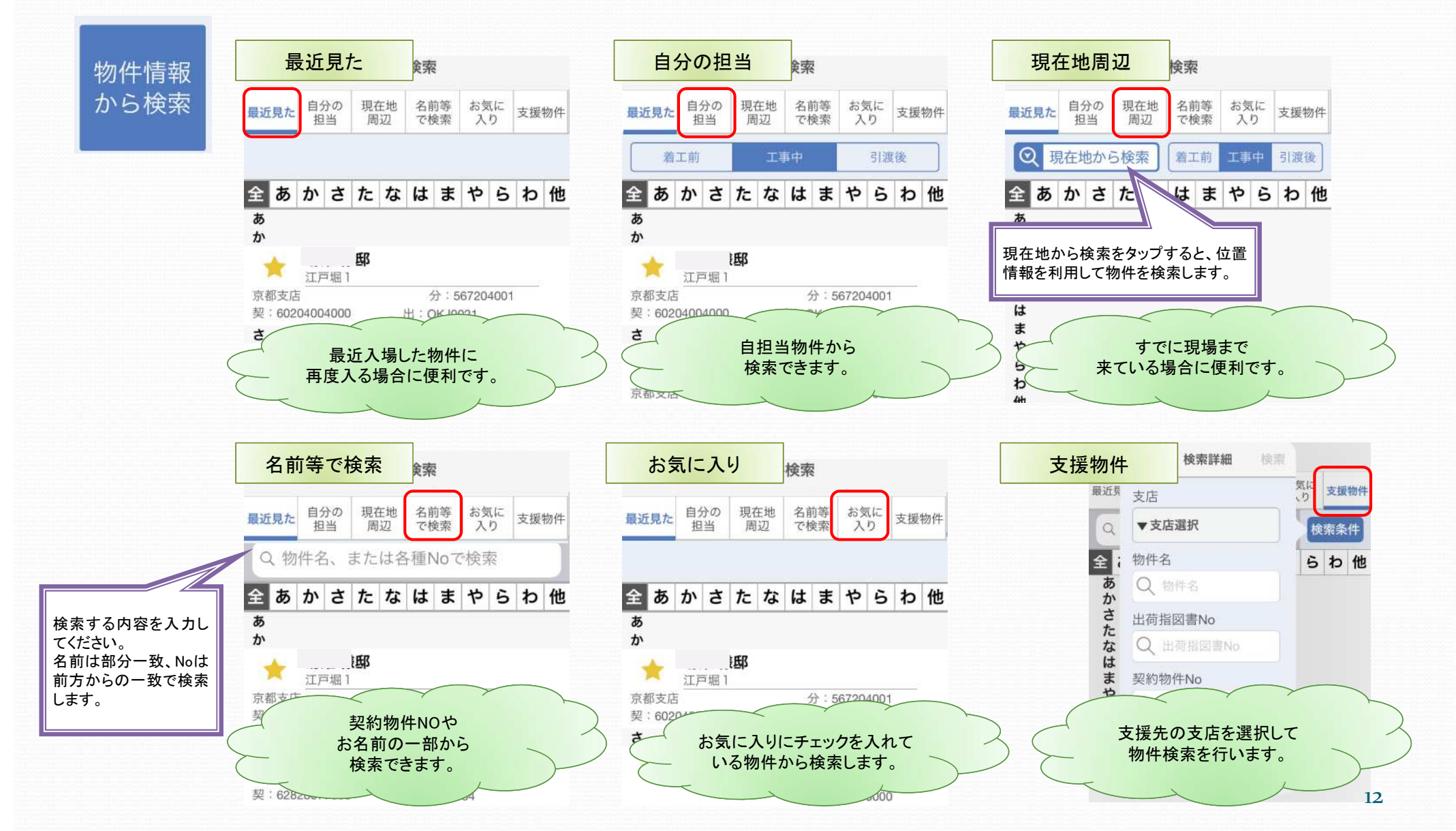

## 【 現場入退場機能説明書 **iPhone**編】 利用方法③

### 【入場方法】

入場する物件で入場者を選択して「入場」をタップしてください。

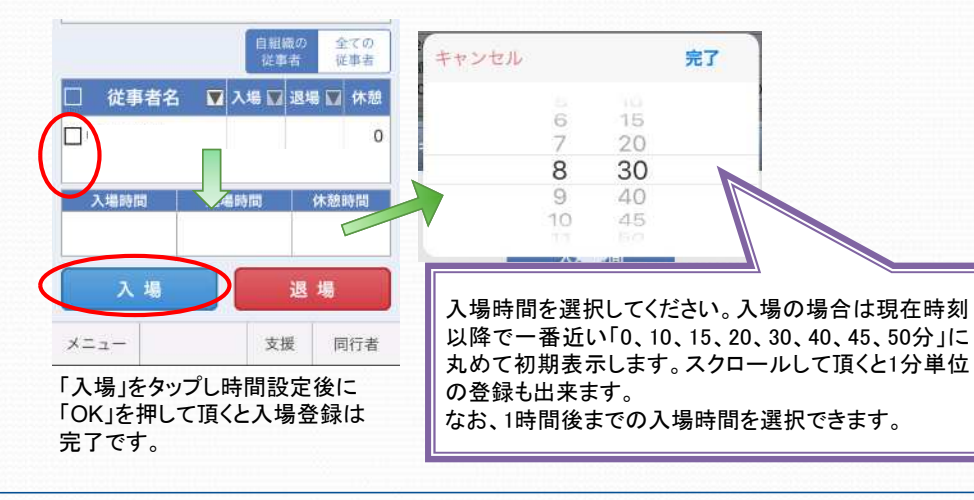

## 【休憩時間の登録方法】

入場中の物件で「休憩時間」のマークをタップしてください。

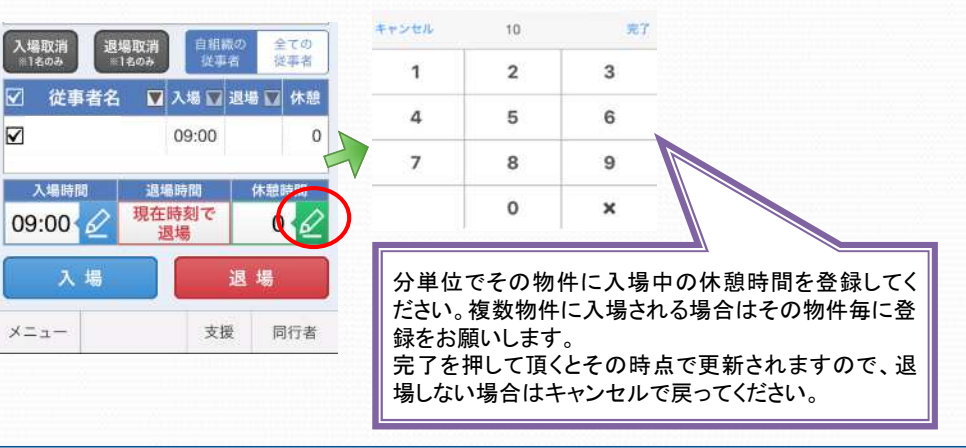

## 【入場取り消し・過去の入退場情報の修正方法】

対象物件で「入場取り消し」「現場入退場確認」をタップしてください。

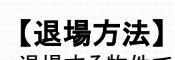

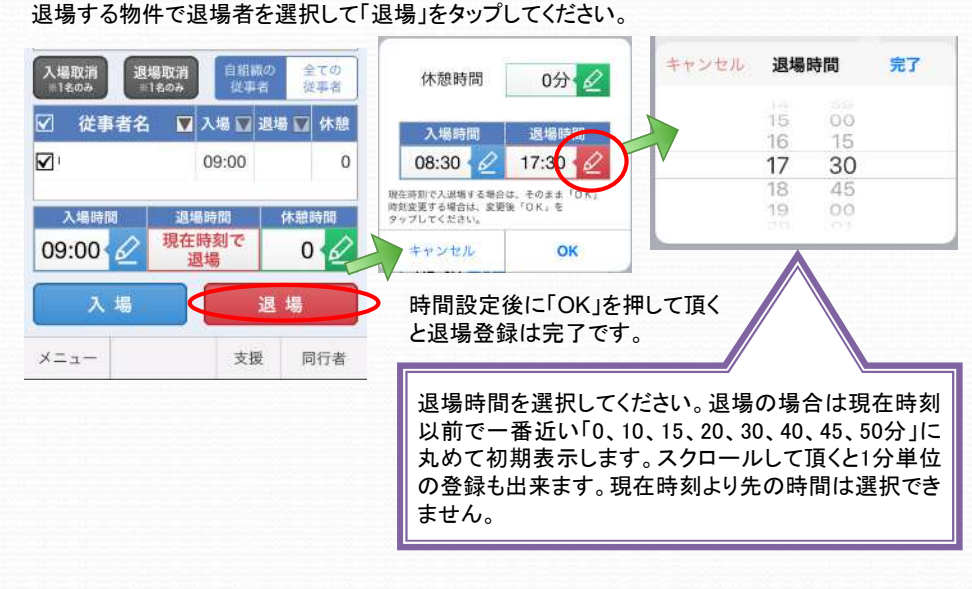

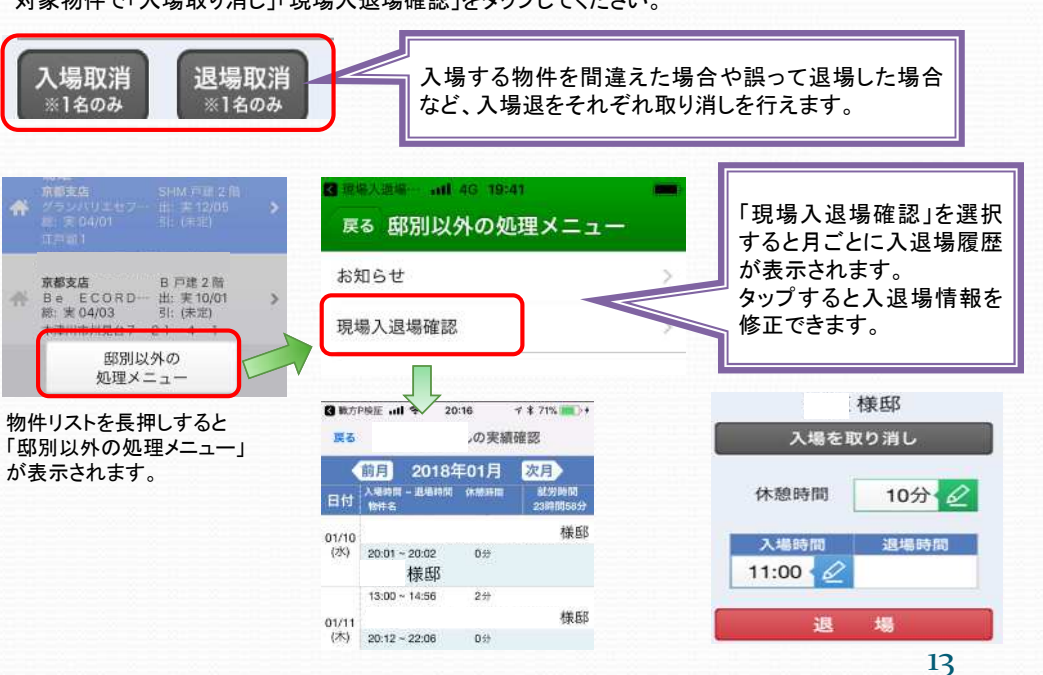

【 現場入退場機能説明書 **iPhone**編】 利用方法④

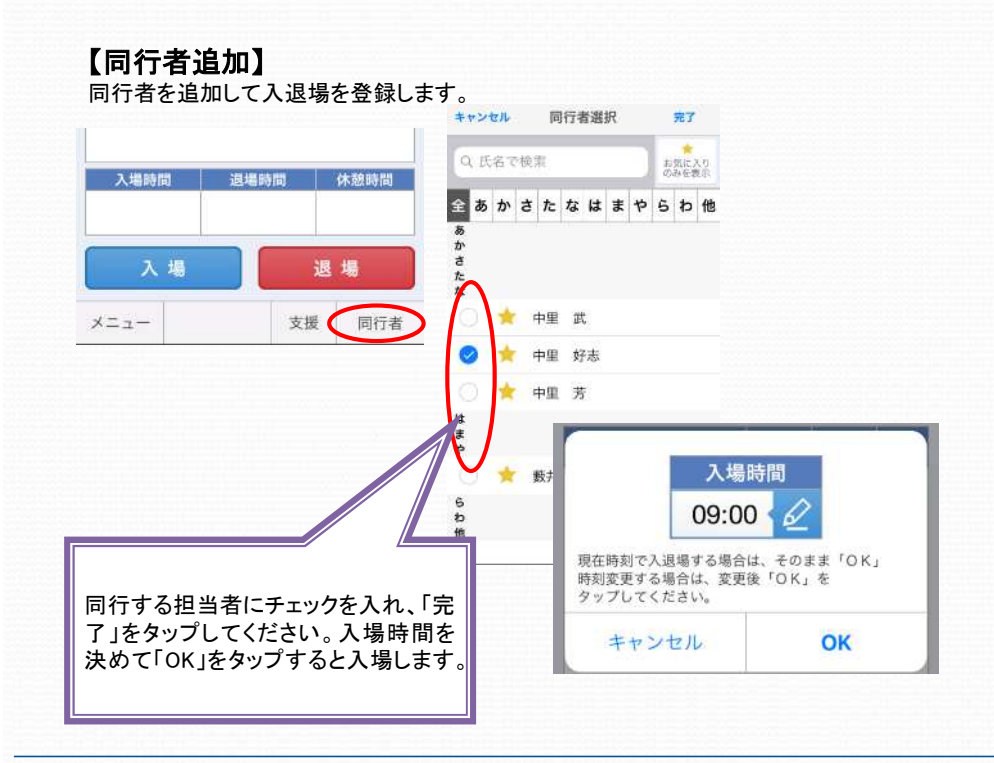

## 【支援者追加】

入場する物件で支援者を追加することができます。

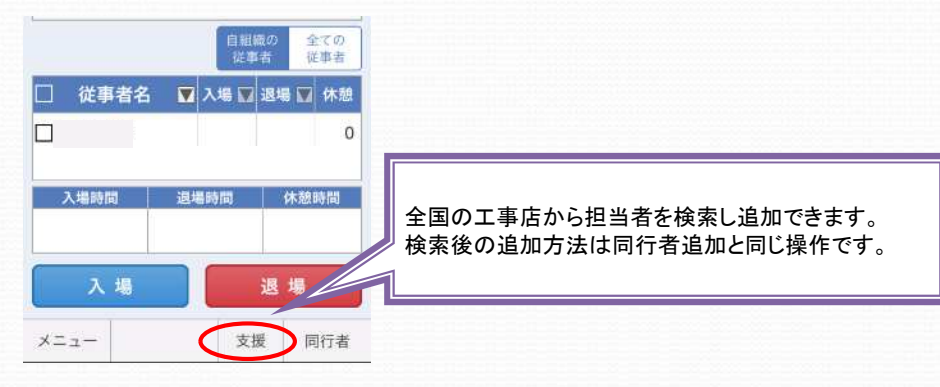

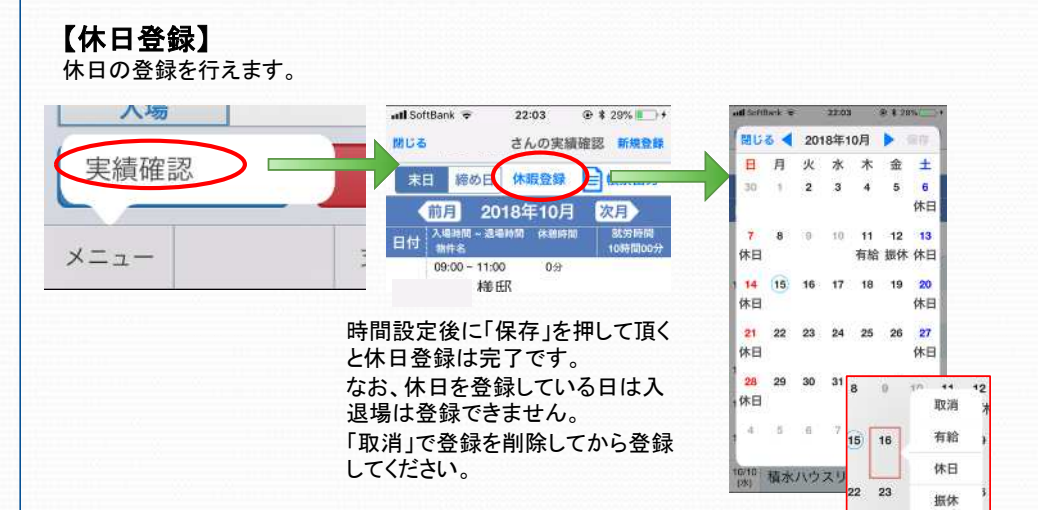

### 【他現場の登録方法】

登録済み物件や新規登録で「他現場登録」のタブに切り替えてタップしてください。

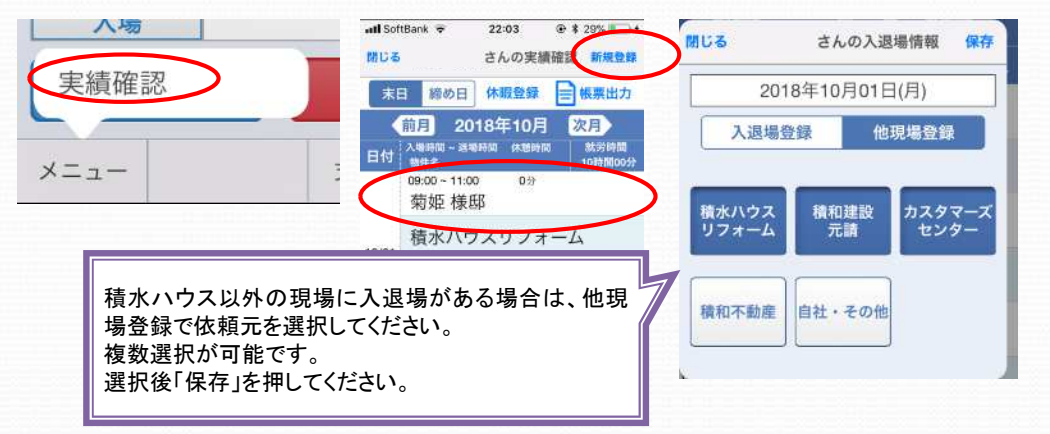

# 【 現場入退場機能説明書 **iPhone**編】 利用方法⑤

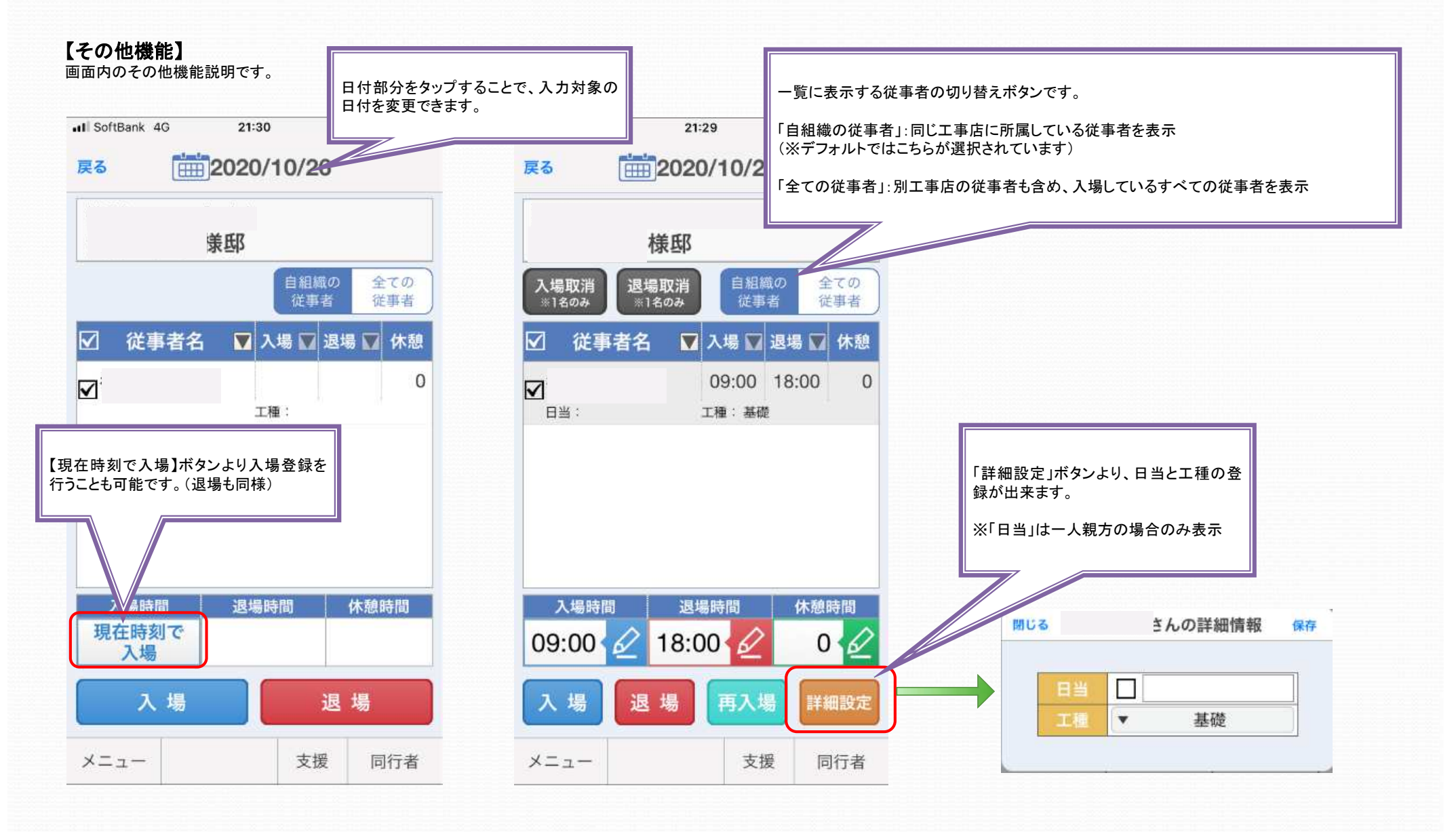

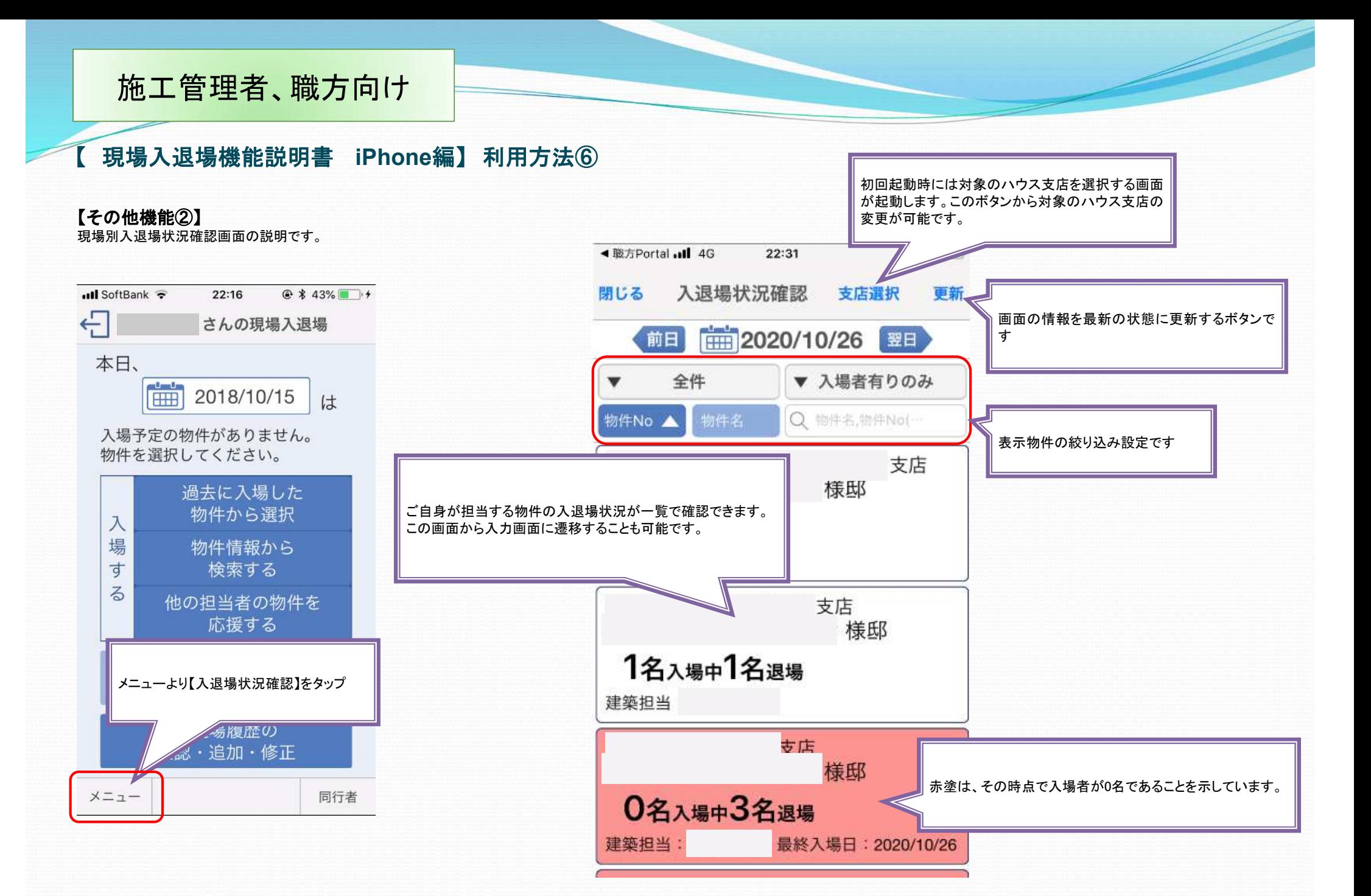

## 【 現場入退場機能説明書 **iPhone**編】 作業月報出力方法①

### 【運用に当たって】

作業月報を提出されている方は、最終的には施工部へ現場入退場情報を直接連携し、提出が不要になります。

## 【メニューの位置】

入退場履歴の確認・追加・修正 > 帳票出力

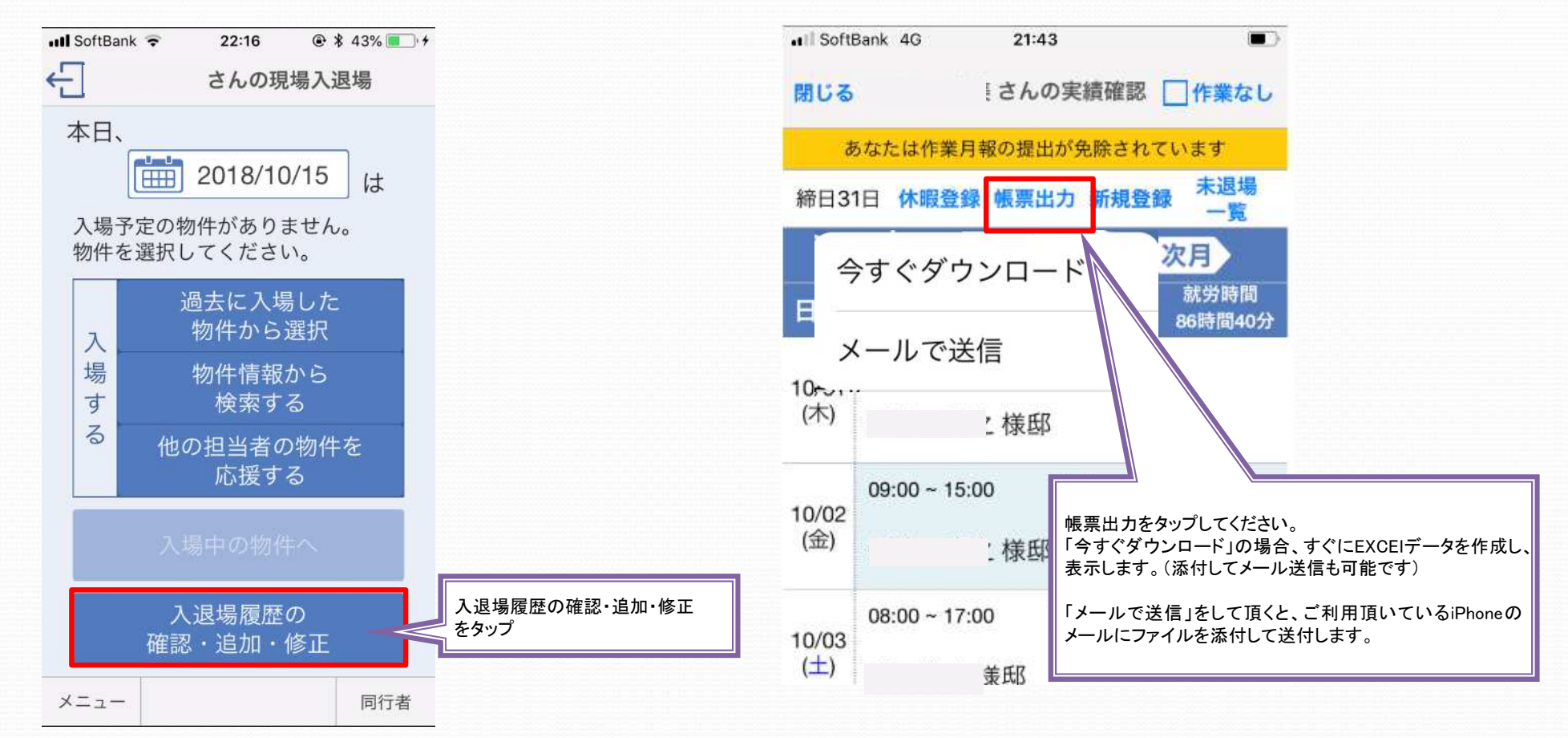

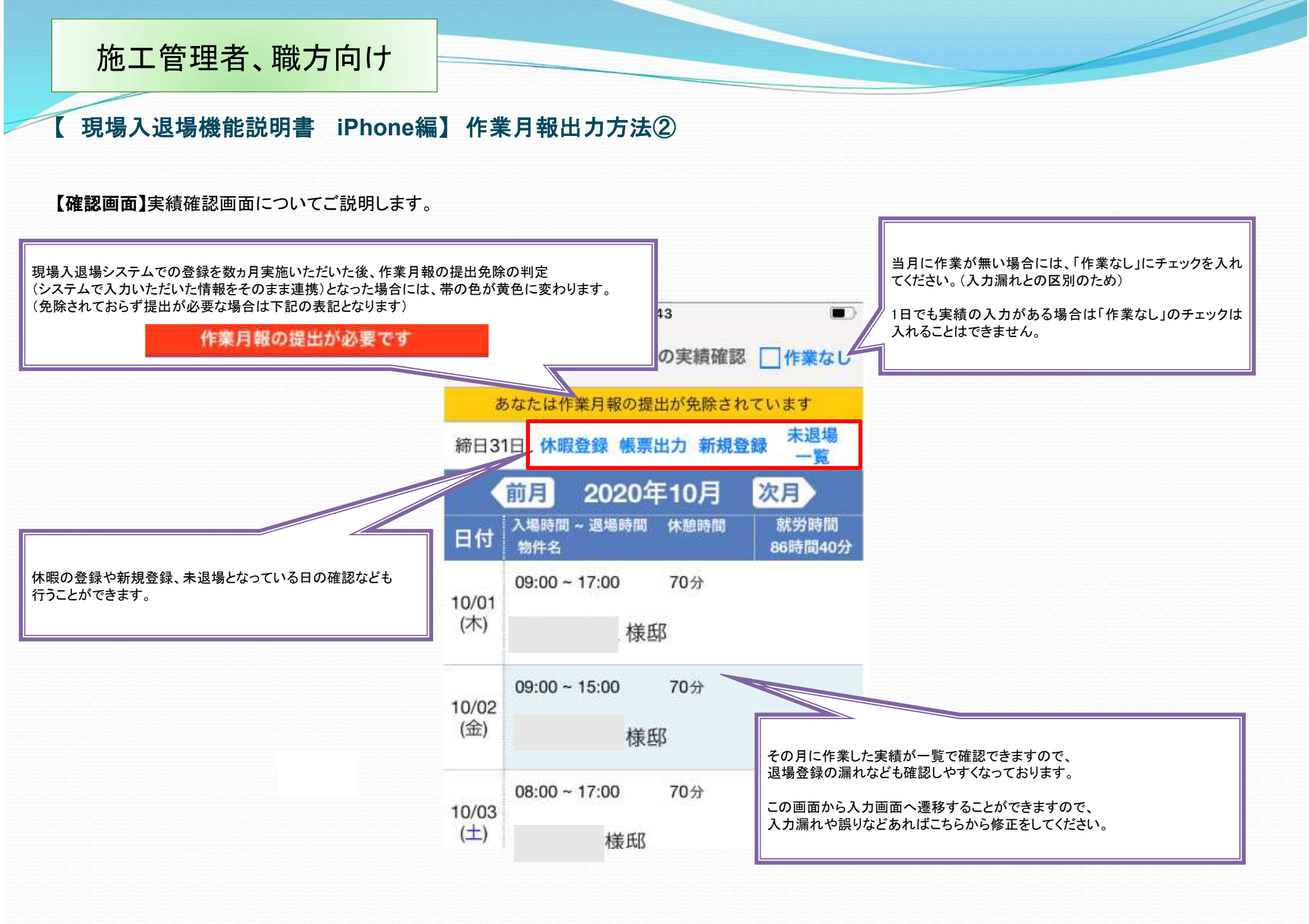

## 【 現場入退場機能説明書 **iPhone**編】 作業月報出力方法③

### 【帳票出力】

出力した作業月報についてご説明します。

なお、「今すぐダウンロード」で表示した場合、○の位置などレイアウトがずれますがデータは問題ありません。パソコンにメールで転送してご利用ください。

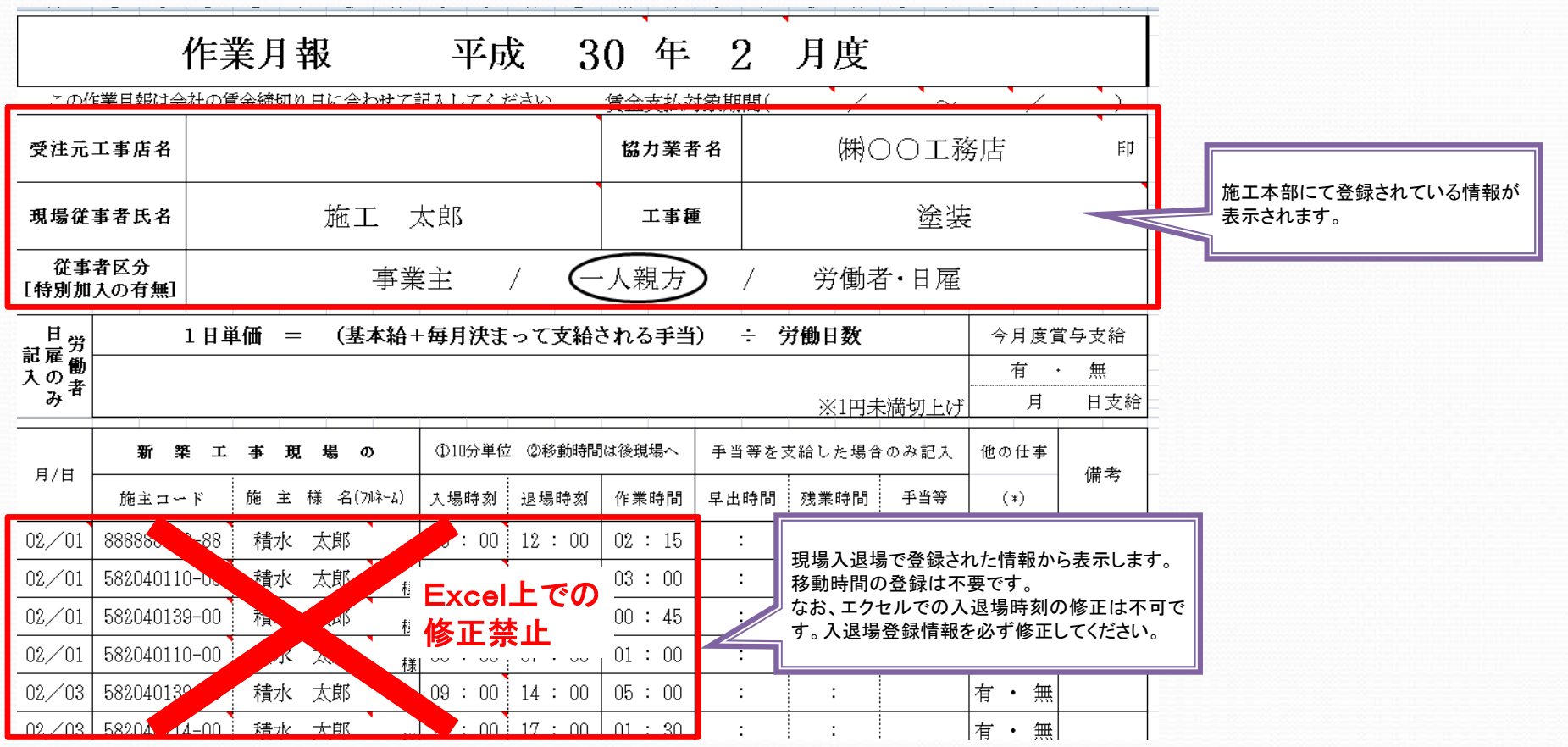

※掲載している帳票はパソコンで表示しています。

## 【 現場入退場機能説明書 **iPhone**編】 作業月報出力方法④

### 【ダウンロードした作業月報をメールで送付する】

「今すぐダウンロード」で出力した際のメール送付の方法をご説明します。

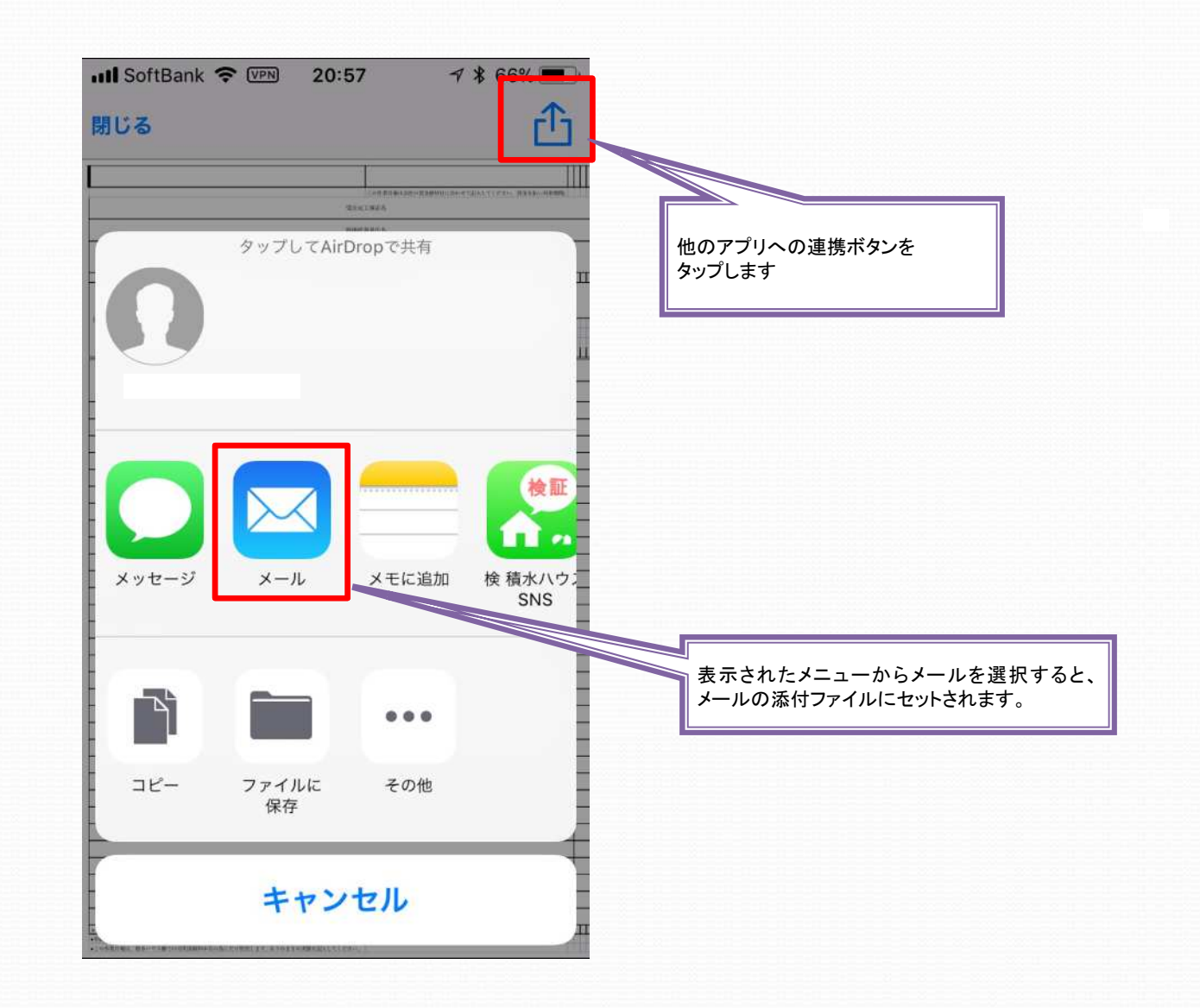

【 現場入退場機能説明書 **iPhone**編】 作業月報出力方法⑤

### 【自社同行者の作業月報を出力する方法】

入退場アプリから自社同行者の作業月報を出力する方法をご紹介します。

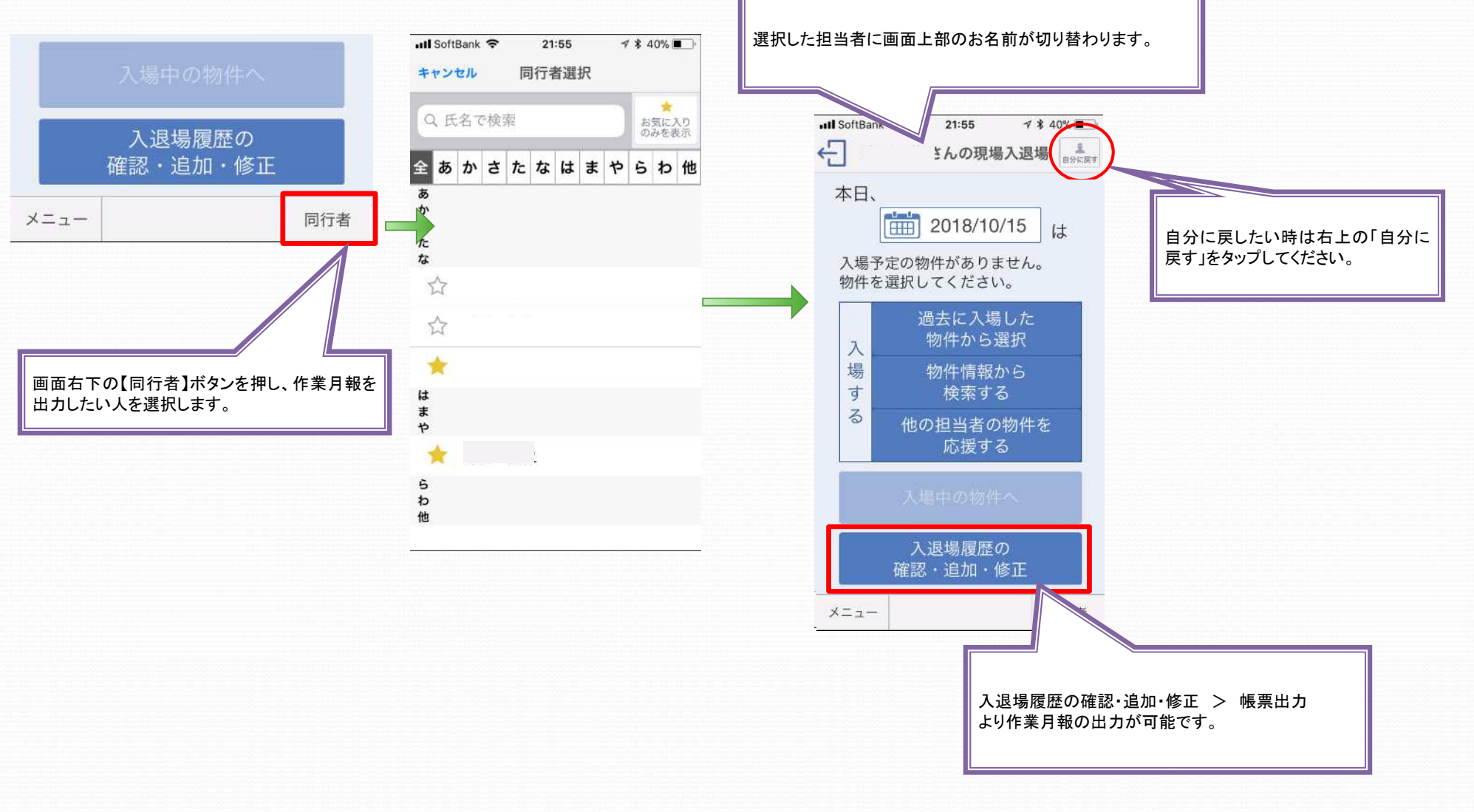